GRIC82100A - REGISTRO PROTOCOLLO - 0012074 - 29/10/2020 - A01 - Circ./comunic. int. - U

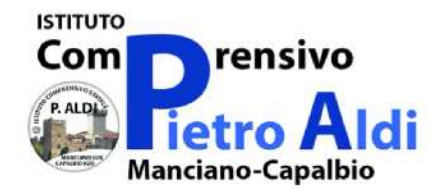

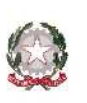

ISTITUTO COMPRENSIVO STATALE "PIETRO ALDI" Scuola Materna, Elementare e Media Piazza Dante Alighieri, 1 - 58014 Manciano (GR) tel. 0564.629322 - fax. 0564.629305 GRIC82100A@istruzione.it GRIC82100A@pec.it GRIC82100A@pec.if<br>GRIC82100A@pec.istruzione.if CODICE MECCANOGRAFICO: GRIC82100A

## **GUIDA SINTETICA ACCESSO REGISTRO ELETTRONICO NUVOLA**

Il Registro Elettronico Nuvola di Madisoft è un servizio Internet in uso nelle classi dell'Istituto Comprensivo "Pietro Aldi" di Manciano, della scuola primaria e secondaria.

Per un ottimale utilizzo del registro elettronico Nuvola consiglia di utilizzare il browser gratuito Google Chrome oppure Mozilla Firefox.

### **IL PRIMO ACCESSO A NUVOLA**

1) Accedere al sito web dell'Istituto http://www.comprensivomanciano.edu.it/

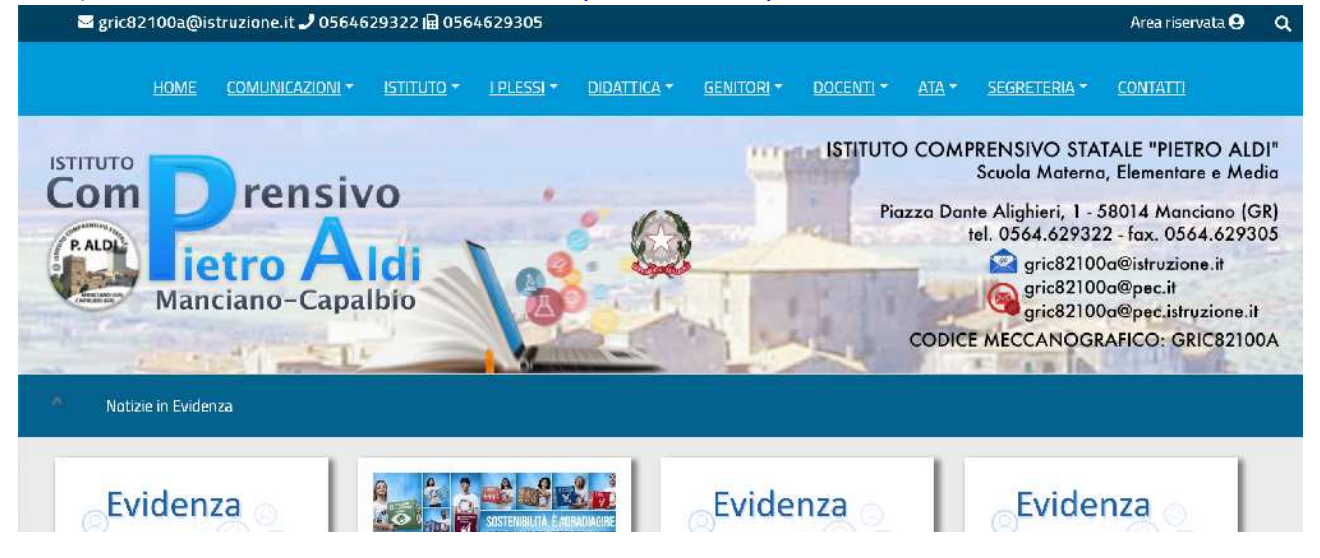

Selezionare, in basso alla homepage, il collegamento al Registro Elettronico di Nuvola.

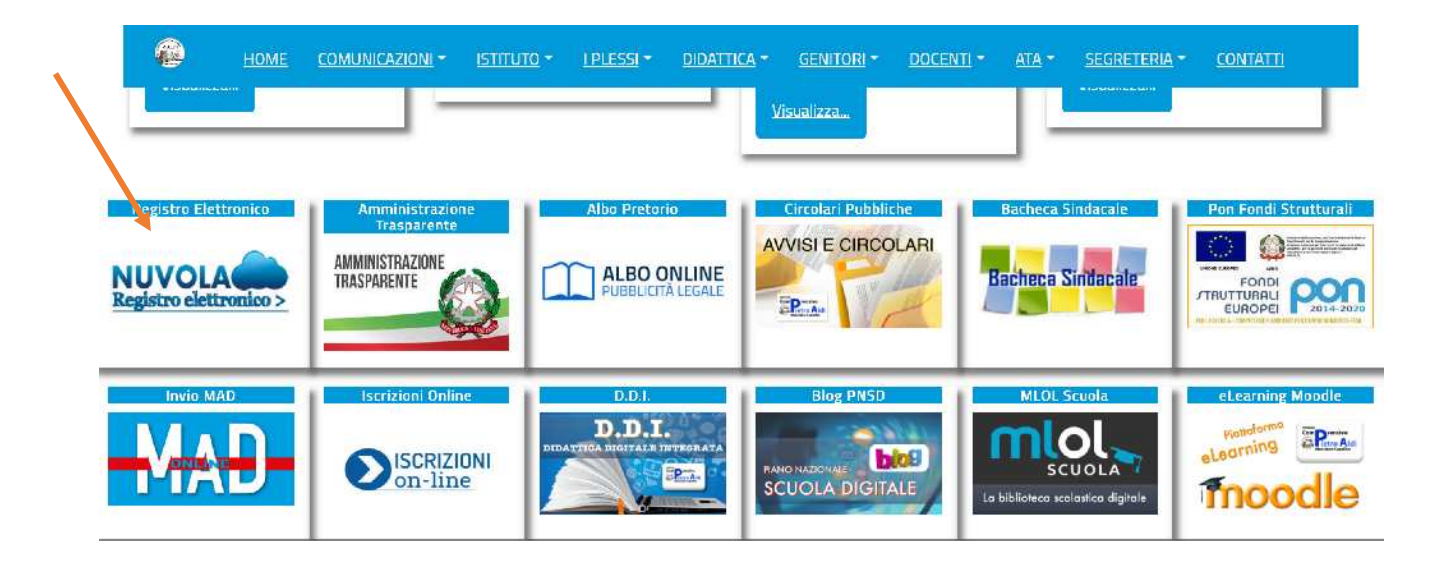

Successivamente, comparirà la schermata dove dovranno essere inseriti il nome utente e la password, che sono stati forniti dalla Segreteria, per effettuare il Login.

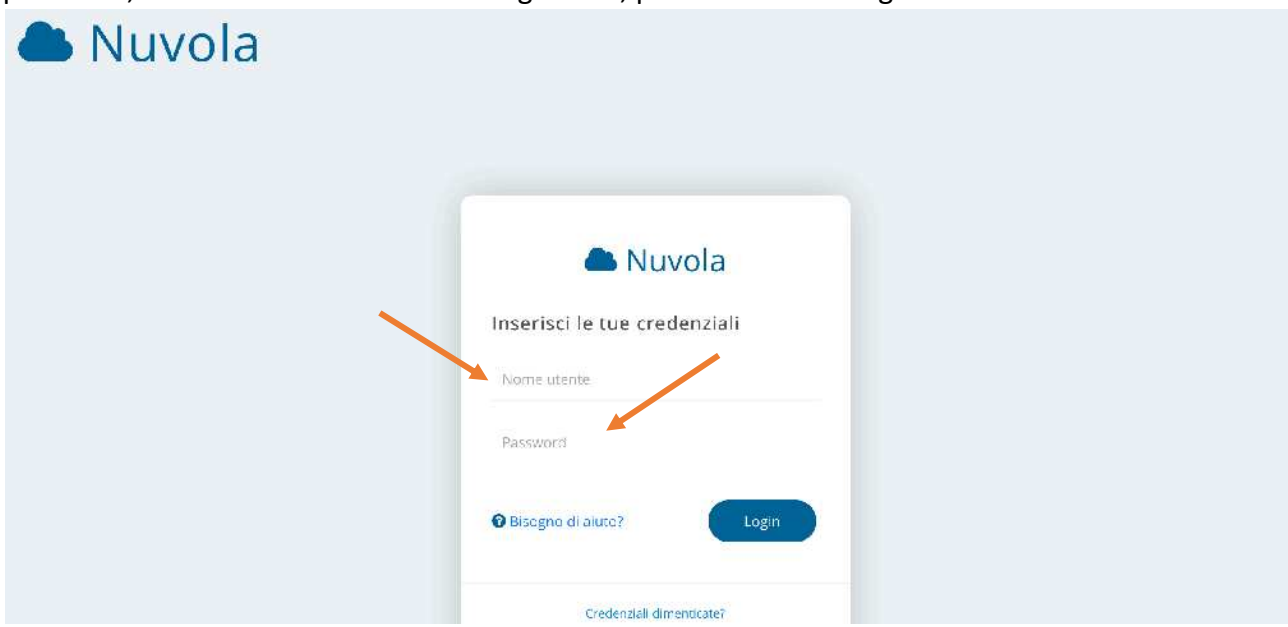

Al primo accesso il sistema chiederà di modificare obbligatoriamente la password provvisoria. Si raccomanda la massima attenzione ai caratteri maiuscolo e minuscolo.

Si consiglia di scegliere una password di semplice memorizzazione e di conservarla con cura.

A questo punto comparirà questa schermata in cui potrete modificare il vostro nome utente (Username) e inserire la vostra Email.

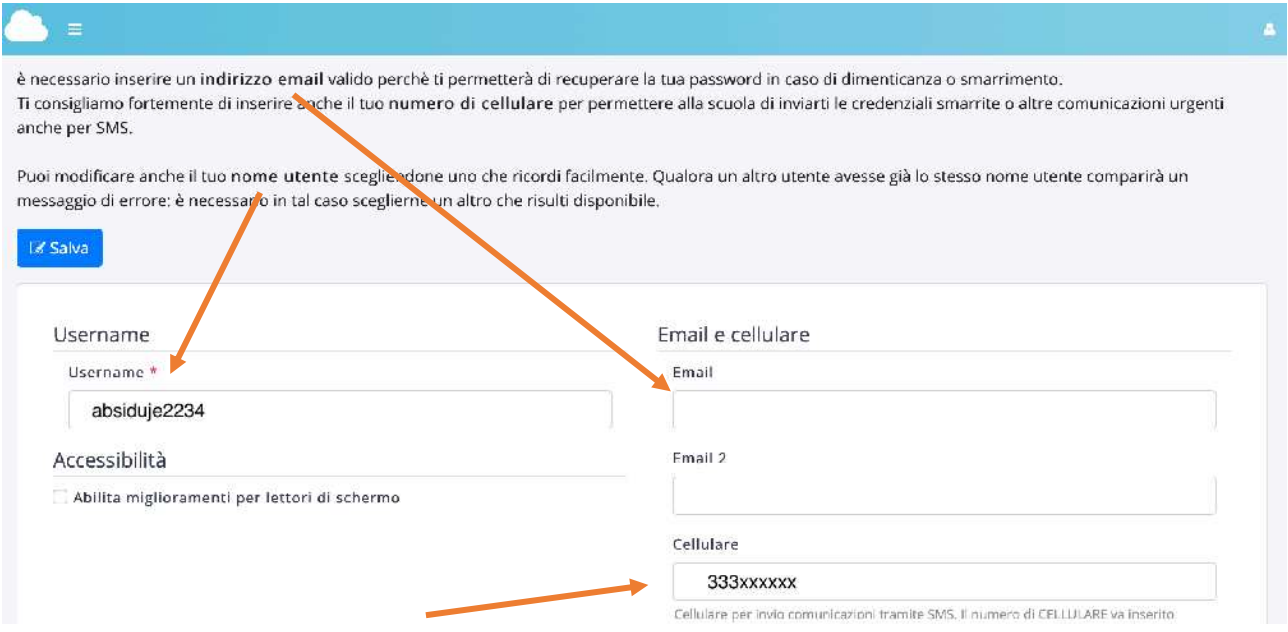

L'inserimento di un indirizzo email vi permetterà di recuperare la password in caso di smarrimento, inoltre è necessario inserire un recapito telefonico, se non inserito, poi selezionare il pulsante "Salva".

### **Questo passaggio è importante prima di salvare ed andare avanti!**

Una volta effettuata la fase preliminare, si aprirà il Registro Elettronico Nuvola - Area Tutore. *(se all'account sono collegati più alunni, prima di accedere all'Area Tutore è necessario selezionare il nome dell'alunno per entrare nell'area dedicata)*

All'interno della sezione verranno visualizzate le Assenze, le Note, il Calendario, gli Argomenti eventi/documenti, i Documenti, la Modulistica.

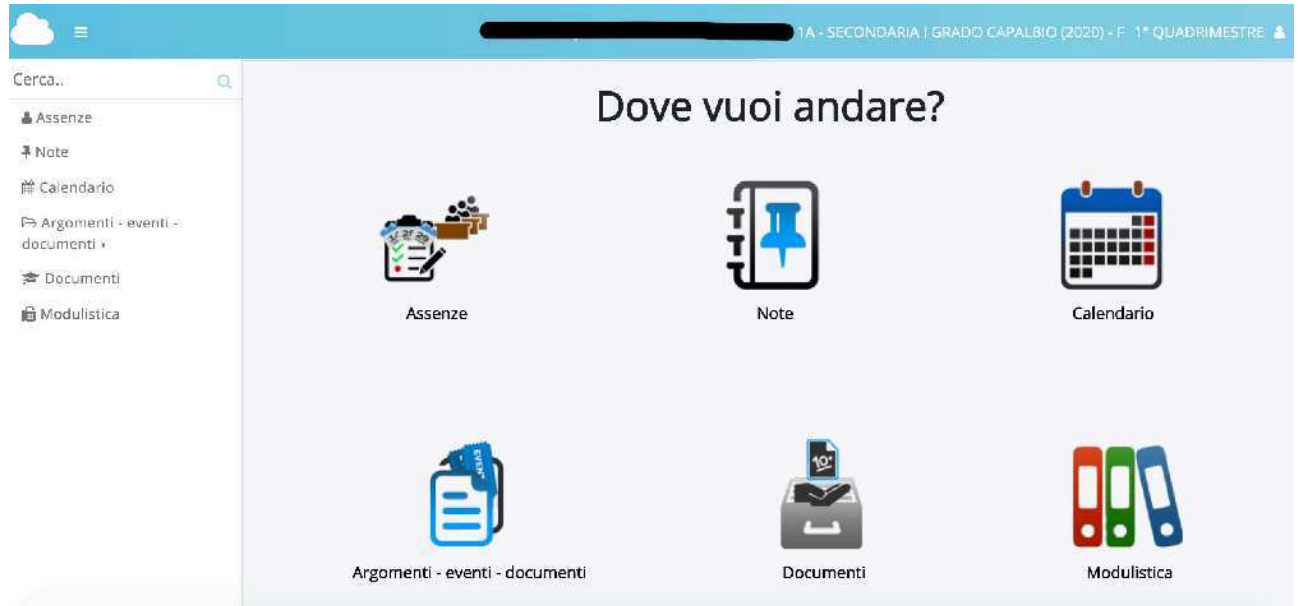

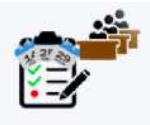

Assenze

# **ASSENZE**

Cliccando su Assenze è possibile consultare in tempo reale il report delle assenze, dei ritardi e delle relative uscite anticipate dell'alunno e di vedere se risultano giustificate.

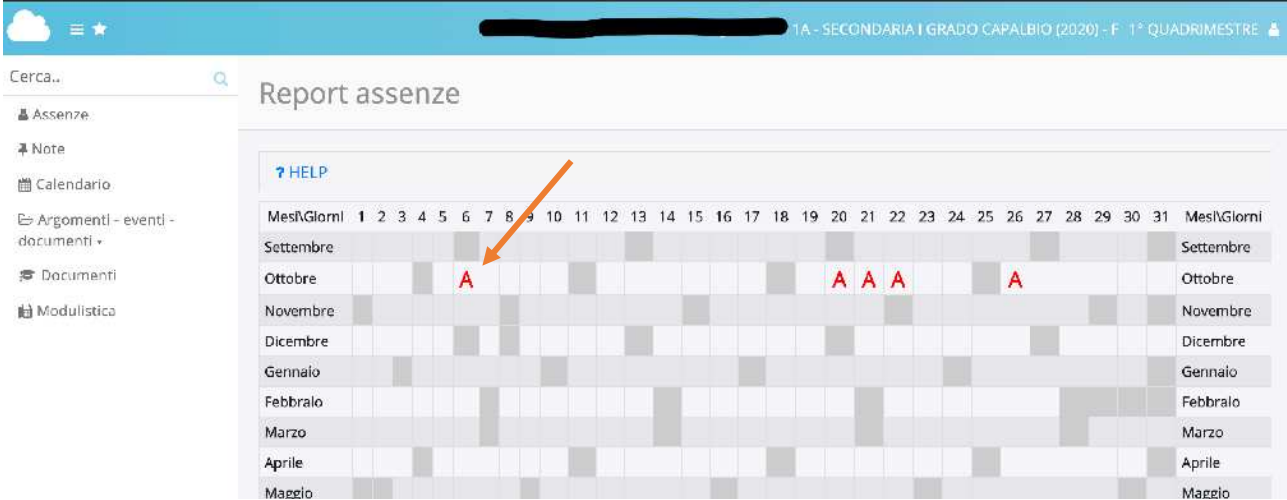

Per visualizzare il dettaglio di ciascuna assenza è sufficiente cliccare sul relativo simbolo:

**A** assenza da giustificare, **R** ritardo da giustificare, **U** uscita anticipata da giustificare.

Nel momento che le assenze, i ritardi e le uscite saranno giustificati, il colore della lettera diverrà verde e comparirà la scritta: **AG** assenza giustificata, **RG** ritardo giustificato, **UG** uscita anticipata giustificata.

Dal corrente anno scolastico può provvedere il genitore stesso a giustificare on-line le assenze del figlio, seguendo la procedura:

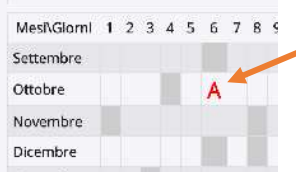

MesñGiomi 1 2 3 4 5 6 7 8 9 1 - Selezionare con il cursore e cliccare sull'assenza da giustificare e che appare in rosso;

2- nella schermata "DETTAGLIO ASSENZA" cliccare GIUSTIFICA

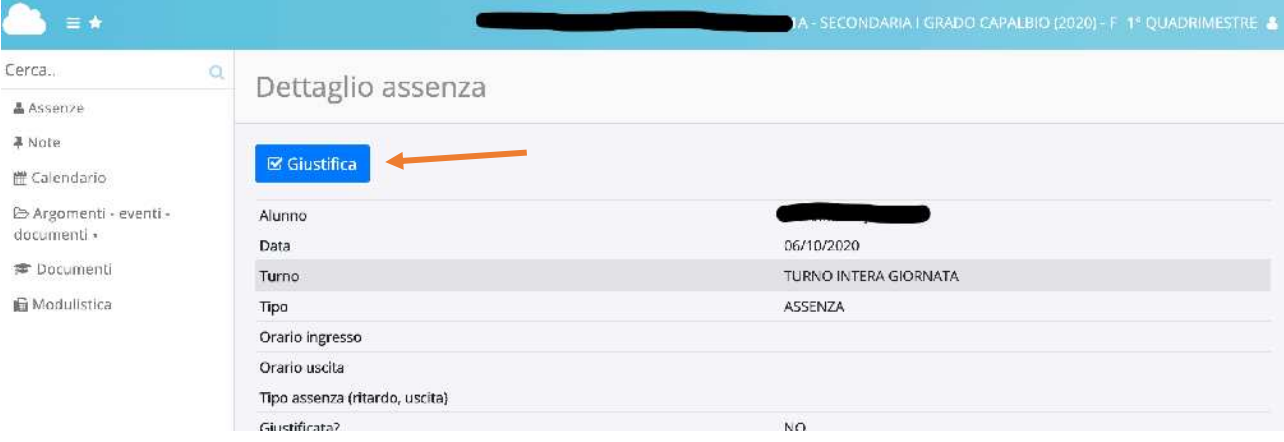

### 3- mettere la spunta su GIUSTIFICATA e selezionare il tipo di giustifica dal menu a tendina

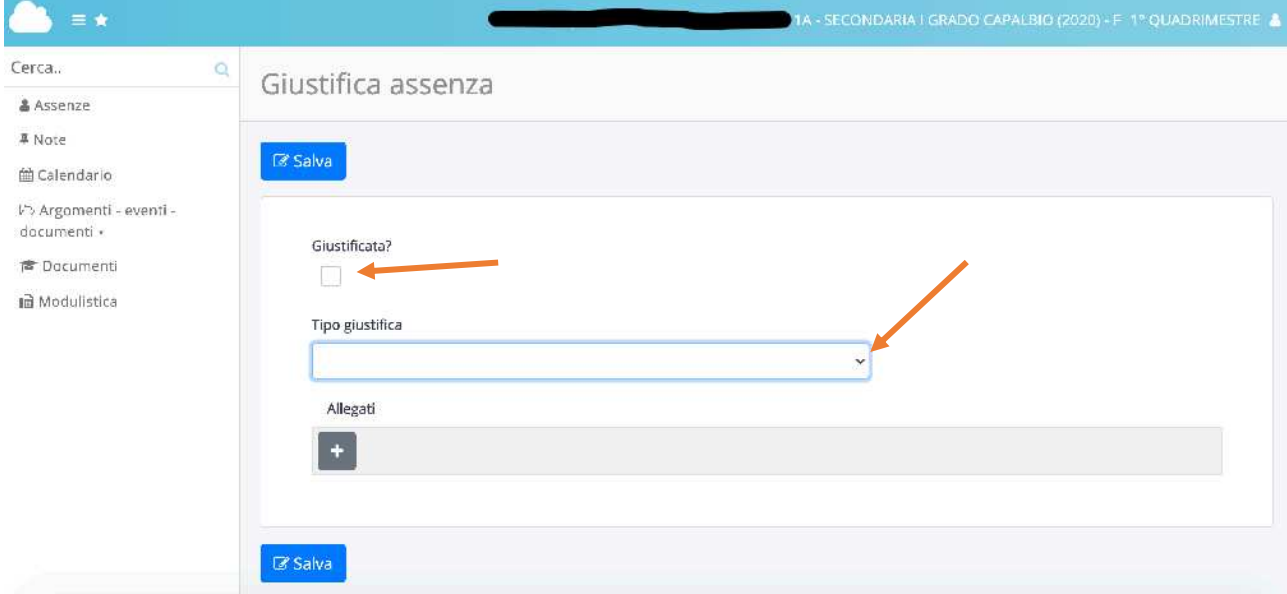

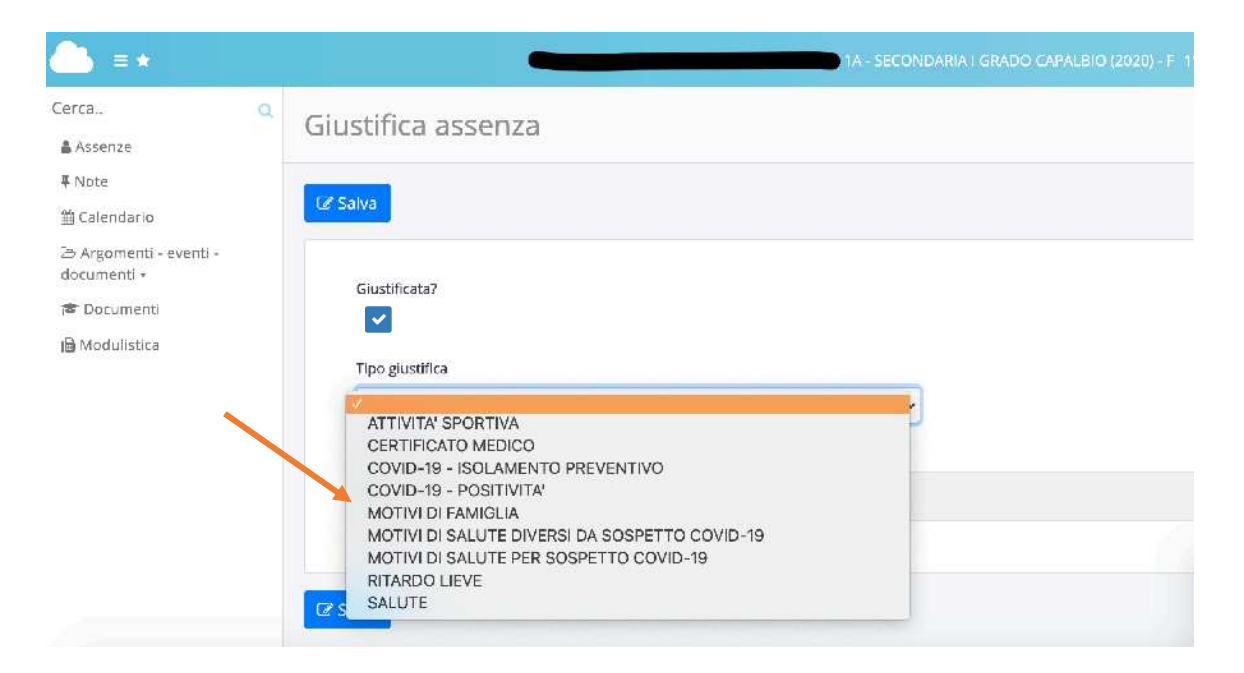

In base al tipo di giustifica, è necessario inserire anche un allegato.

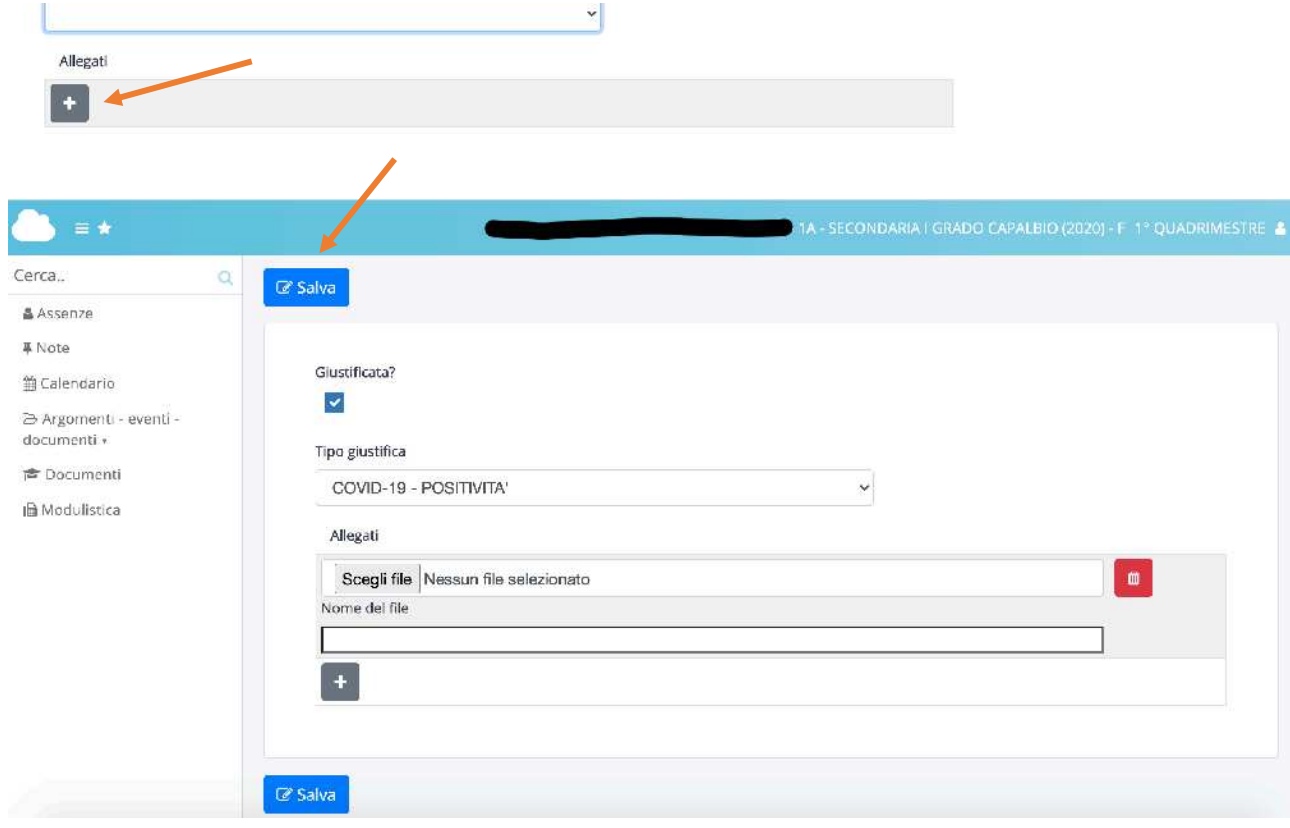

Selezionare il tasto **+** e successivamente "Scegli file". Terminato selezionare il pulsante **Salva**.

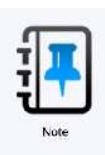

# **NOTE**

Cliccando su **Note** si prenderà visione di eventuali note didattiche e disciplinari a carico dell'alunno.

Per **nota didattica** si intende ad esempio la mancata esecuzione dei compiti per casa senza giustificazione da parte dei genitori; la **nota disciplinare** può segnalare un comportamento non corretto e particolarmente grave a scuola.

Cliccando sulla **Nota** si potrà conoscere il docente che l'ha scritta e la motivazione per cui è stata data.

**Altro Tipo di Nota** sta ad indicare Annotazioni di altra natura (didattica, organizzativa...)

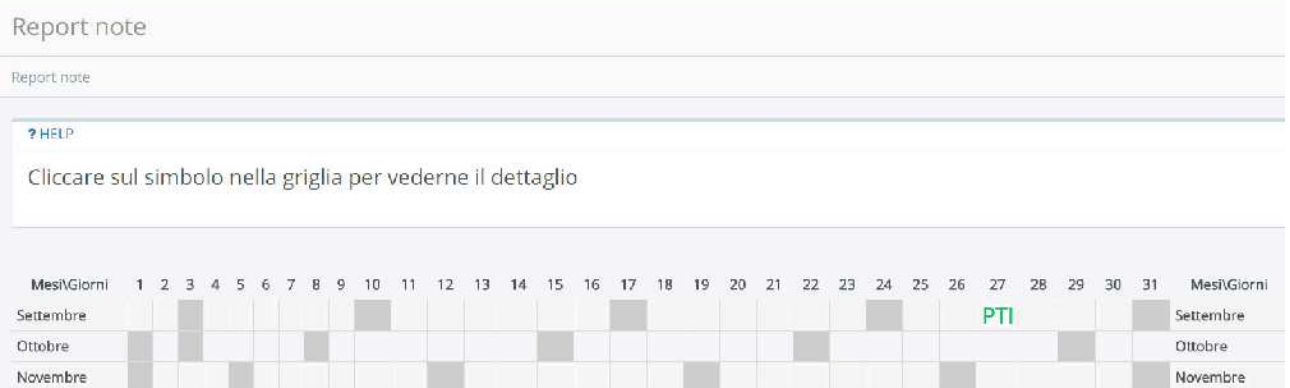

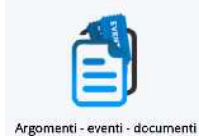

# **ARGOMENTI EVENTI , DOCUMENTI**

Cliccando su Argomenti - eventi documenti è possibile accedere a 5 Aree:

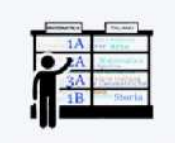

Nell'area **Argomenti di Lezione** si visualizzerà un calendario dove poter consultare gli argomenti di lezione registrati dai docenti giorno per giorno per le varie discipline, ma

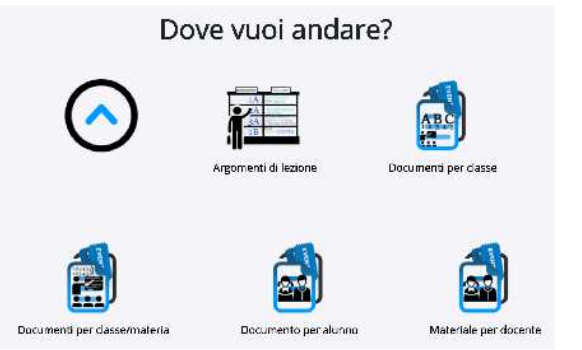

Argomenti di lezione

anche annotazioni di natura didattica che possono essere aggiunte dal docente per descrivere al meglio le attività svolte.

Il calendario è facilmente navigabile, visualizza in automatico la data odierna, ma è agevole transitare al giorno precedente o a quello successivo.

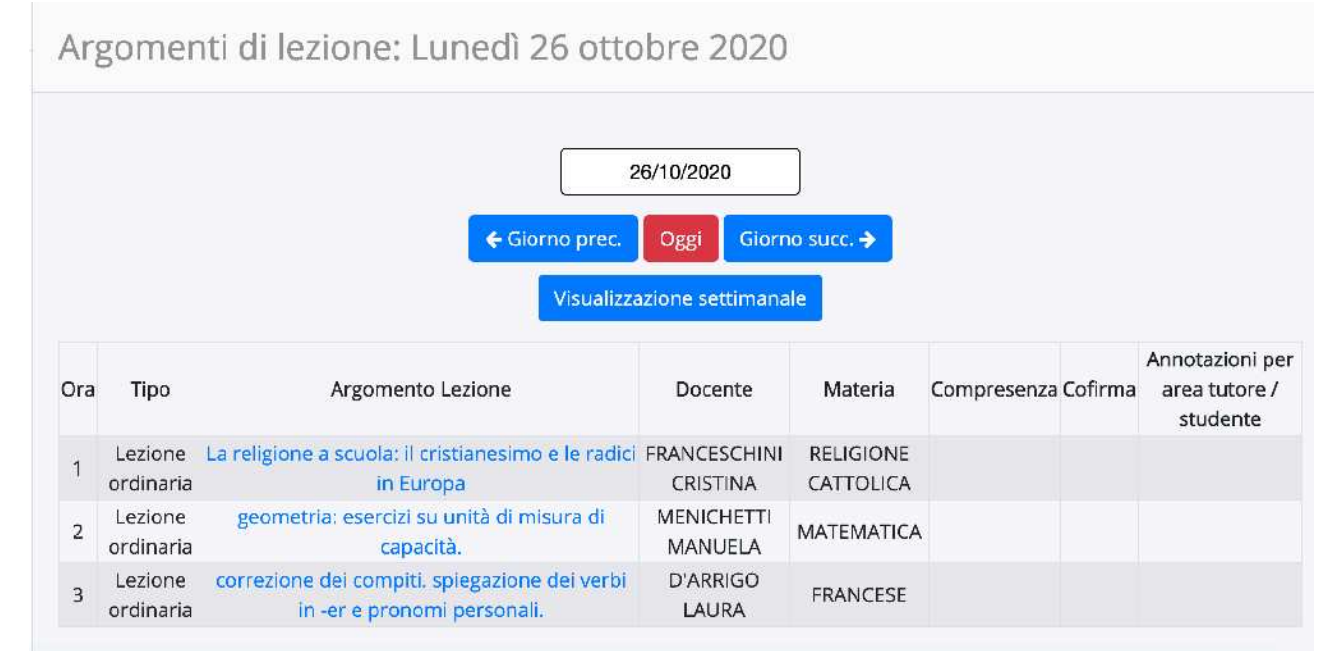

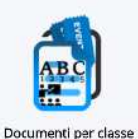

L' Area **Documenti per classe** è utilizzata dai docenti per comunicazioni e documenti che riguardano la classe, come ad esempio le Circolari o i verbali dei Consigli di Interclasse che caricano sul registro i docenti Coordinatori ma che vengono condivisi con l'intero Consiglio.

Questo tipo di documenti sono visibili solo nell'area riservata ai docenti e non al genitore. In questa area vengono inseriti però anche altri avvisi comuni, come interventi di esperti esterni, uscite didattiche ecc...

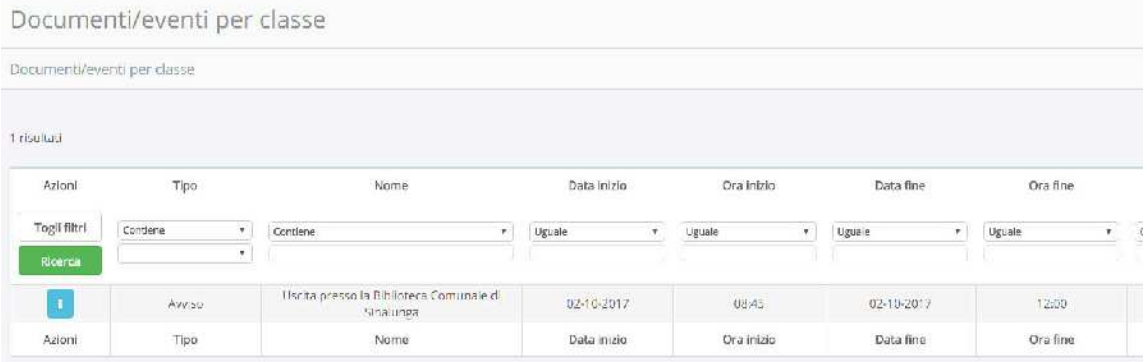

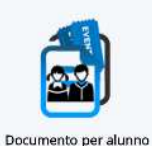

L'Area **Documenti per alunno** può contenere dati relativi al singolo alunno, come i Piani Didattici personalizzati o altro.

Potrebbe non essere presente alcun documento, in tal caso si visualizzerà questo nella schermata.

### Documenti/eventi per alunno

Documenti/eventi per alunno

# Nessun dato presente

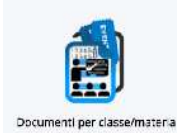

L' Area **Documenti per classe/materia** è utilizzata dai docenti per inserire materiale didattico, comunicazioni, relazioni e documenti che riguardano la materia o disciplina di pertinenza, come avvisi o altro.

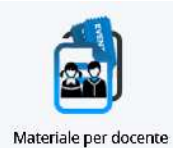

L' Area **Materiale per docente** è utilizzata dai tutori/alunni per inserire del materiale didattico, che riguardano la materia o disciplina di pertinenza, come restituzione di attività.

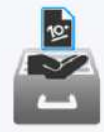

### **DOCUMENTI**

Cliccando su questa icona si potranno scaricare i Documenti di Valutazione.

Documenti

Documenti

Documenti

## ? HELP

Cliccare sul nome del documento per scaricarlo

## Documenti

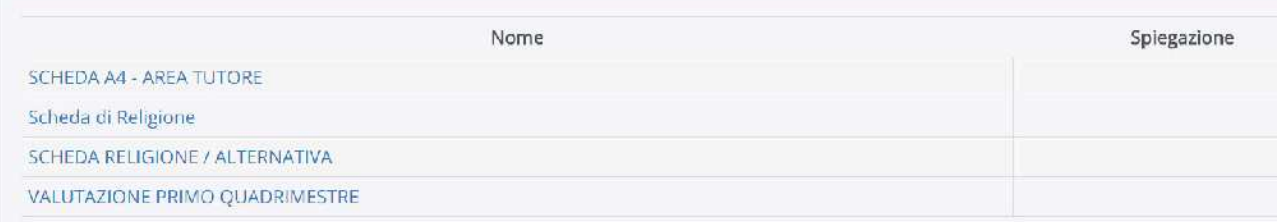

# **MODULISTICA**

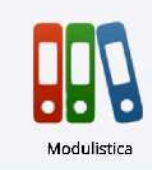

L'Area **Modulistica** permette al Genitore/Tutore di compilare online i documenti predisposti dall'Istituto.

Si ricorda che l'utilizzo della funzione "Modulistica" da parte di soggetti non autorizzati, diversi dai genitori dell'alunno e all'insaputa degli stessi, oltre a costituire violazione delle norme sulla privacy, può configurare il reato di frode

contro l'amministrazione e costituisce delitto contro la fede pubblica (art. 491-bis del Codice Penale, Titolo VII).

## Per compilare un modulo sarà sufficiente selezionare il documento utilizzando l'icona "matita"

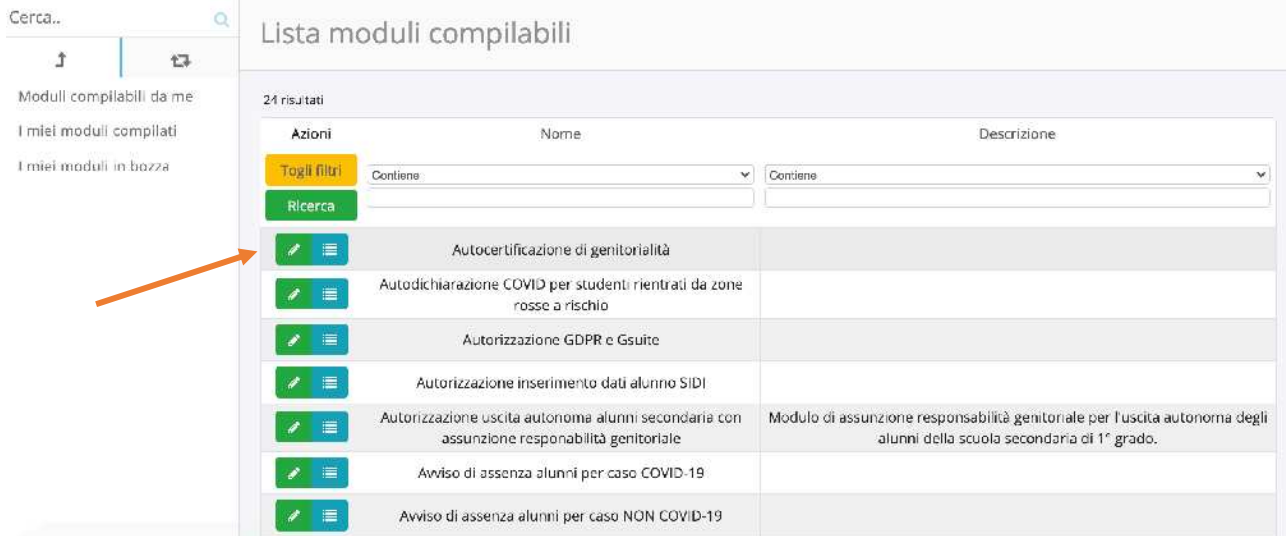

# Successivamente, verrete indirizzati nell'area predisposta del modulo scelto. Selezionale il pulsante "Compila online", in modo da procedere alla compilazione del documento:

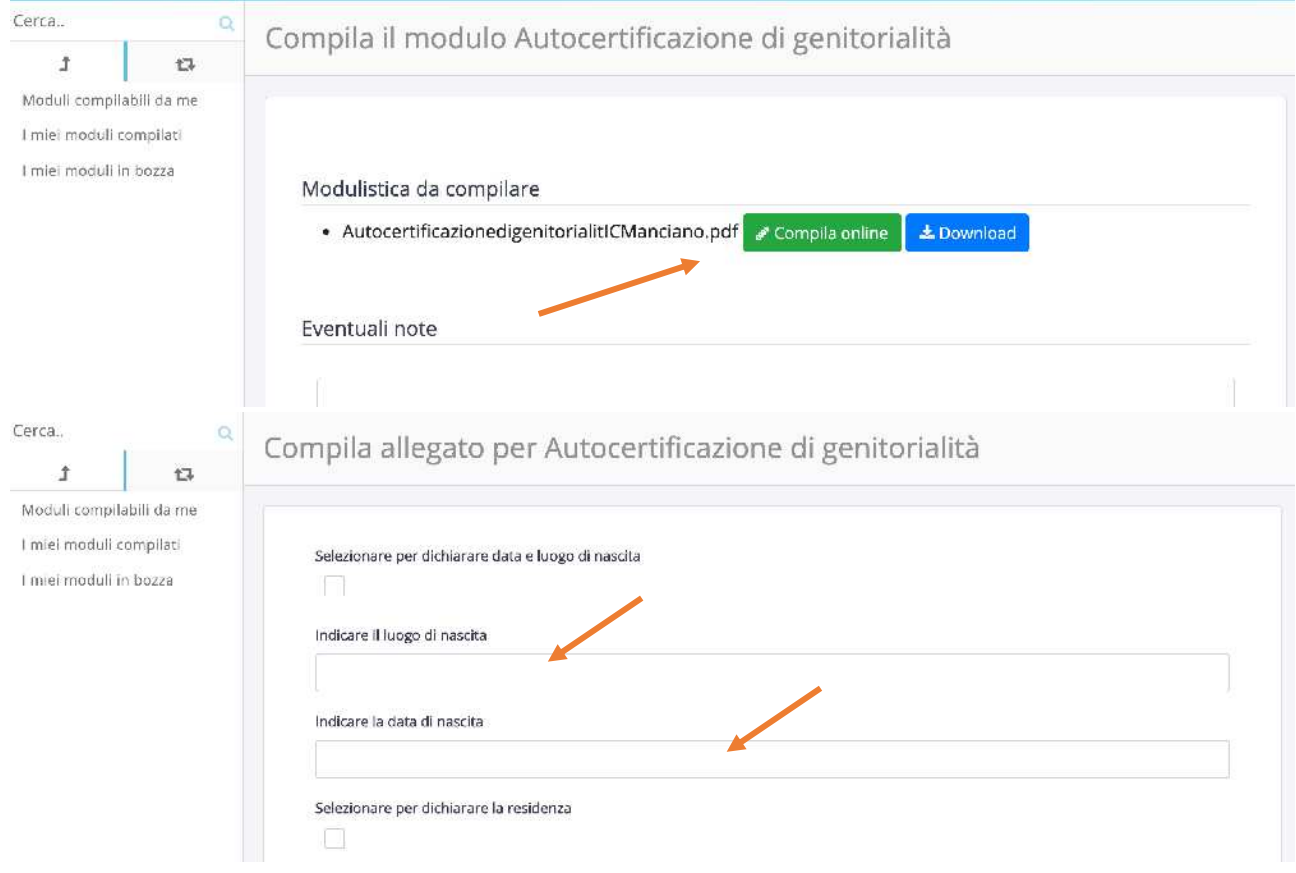

Terminata la compilazione dei campi del modulo è possibile visualizzare l'anteprima del documento. Verificato il documento, selezionare "Salva compilazione".

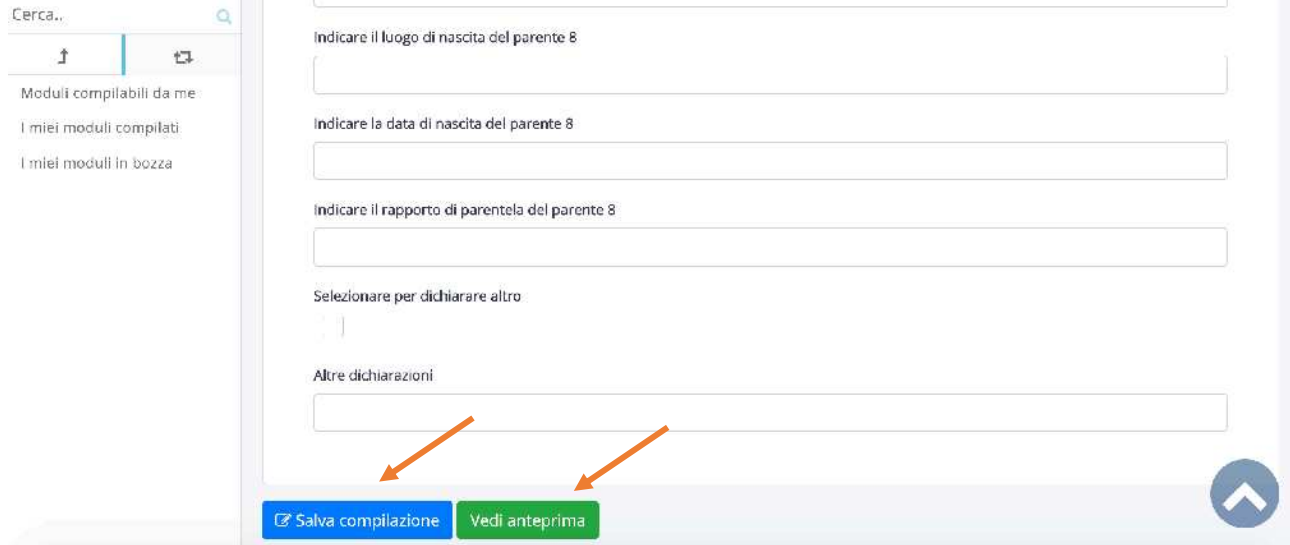

Per inviarlo alla scuola, sarà sufficiente selezionale il pulsante "Invia alla scuola".

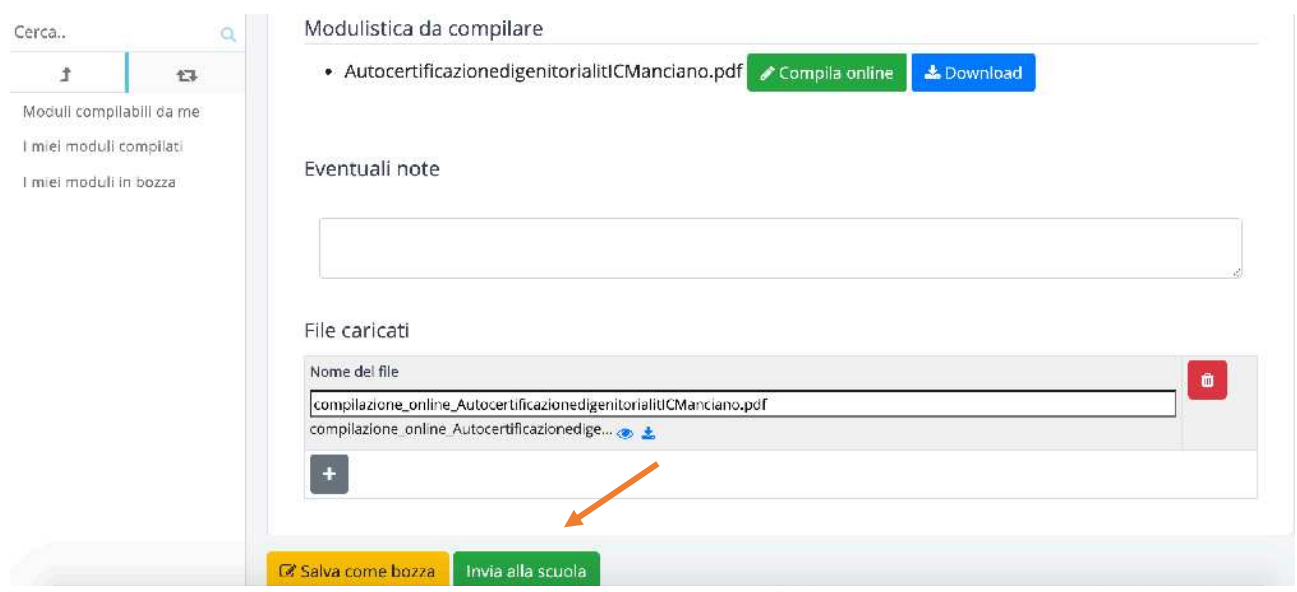